# NFC  $PC98$ -NX $50-z$ **Mate/Mate J はじめにお読みください**

タイプMM(ミニタワー型) (Windows XP Professionalインストールモデル)

お買い上げいただき、まことにありがとうございます。 梱包箱を開けたら、まず本書の手順通り操作してください。

本書では、特にことわりのない場合、Windows XP ProfessionalをWindows XPと表記しま す。

なお、本書に記載のイラストはモデルにより多少異なります。

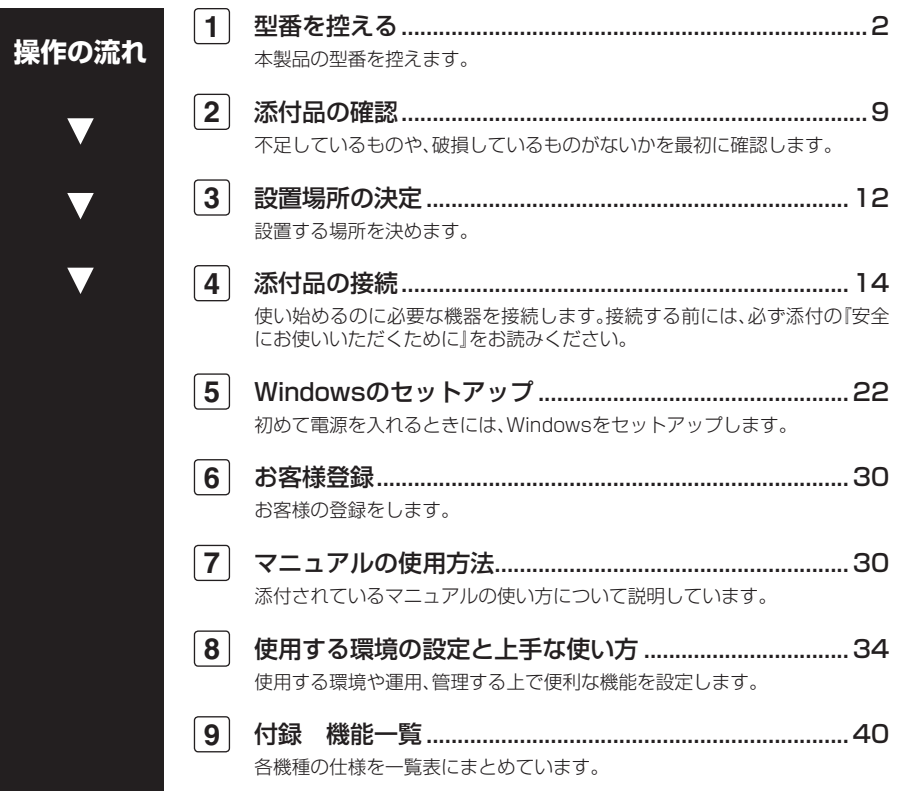

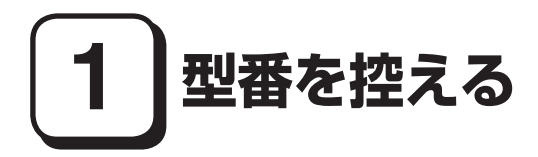

# **型番を控える**

**梱包箱のステッカーに記載されているスマートセレクション型番(15桁の型番 です)、またはフリーセレクション型番(フレーム型番とコンフィグオプション型 番)を、このマニュアルに控えておきます。型番は添付品の確認や、再セットアッ プをするときに必要になりますので、必ず控えておくようにしてください。**

**フリーセレクション型番の場合は、型番を控えておかないと、梱包箱をなくした場合に 再セットアップに必要な情報が手元に残りません。**

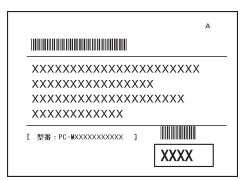

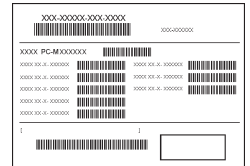

**左が「スマートセレクション型番」、右が「フリーセレクション型番」のステッカー です。**

**スマートセレクション型番のステッカーの場合は、「スマートセレクション型番 を控える」へ、フリーセレクション型番のステッカーの場合は、p.5「フリーセレク ション型番を控える」へ進んでください。**

# **スマートセレクション型番を控える**

**スマートセレクション型番を控えます。控え終わったら、p.9「2 添付品の確認」 へ進んでください。**

**1. スマートセレクション型番を次の枠に控える**

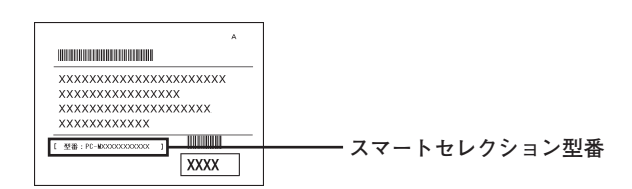

# ❶ ❷ ❸ ❹ ❺ ❻ ❼ PC-M<sup>in</sup>DAM<sup>D</sup>

**□の意味は次の通りです。**

❶ **モデルの種類を表しています。**

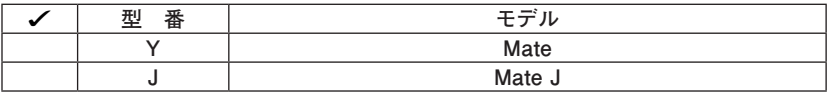

❷ **CPUのクロック周波数の種類を表しています。**

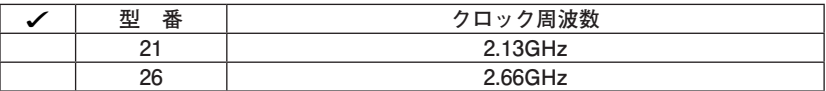

❸ **ディスプレイの種類を表しています。**

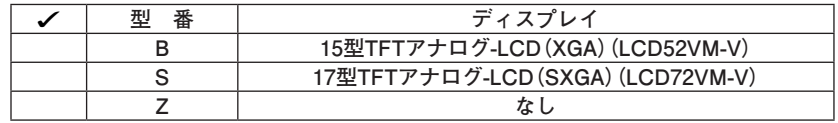

❹ **インストールOS、選択アプリケーションの種類を表しています。**

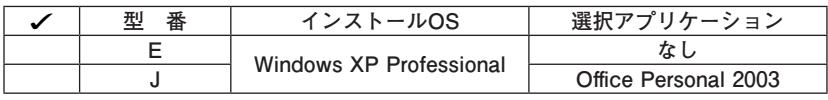

❺ **FDD、CD-ROM系、キーボード、マウスの種類を表しています。**

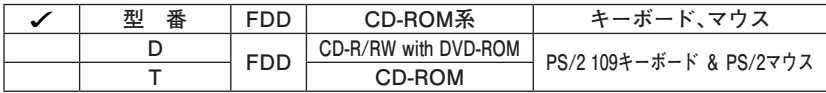

❻ **通信機能、合計メモリの容量、グラフィックアクセラレータ、再セットアップ用 媒体の種類を表しています。**

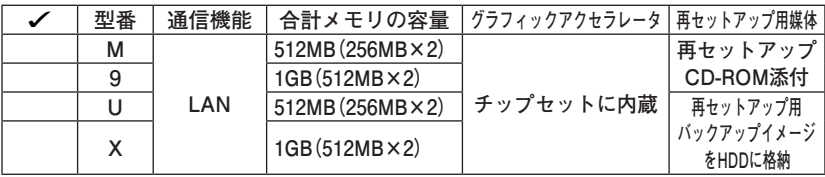

❼ **ハードディスクの容量の種類を表しています。**

| <br>番<br>ויזז | ハードディスクの容量 |
|---------------|------------|
|               | 160GB      |
|               | 80G R      |

**※ 上記の**❶**~**❼**の全ての組み合わせが実現できているわけではありません。**

**以上で型番を控えるは完了です。 次にp.9「2 添付品の確認」へ進んでください。**

# **フリーセレクション型番を控える**

**フレーム型番とコンフィグオプション型番を控えます。控え終わったら、p.9「2 添付品の確認」へ進んでください。**

#### **1. フレーム型番を次のチェック表にチェックする**

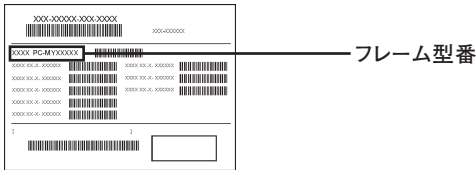

# ❶ ❷ **PC-M□□□AMZE1**

**□の意味は次の通りです。**

#### ❶ **モデルの種類を表しています。**

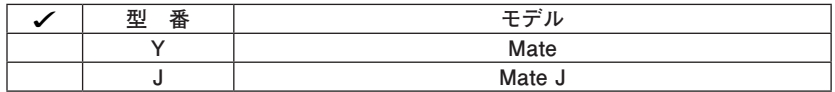

❷ **CPUのクロック周波数の種類を表しています。**

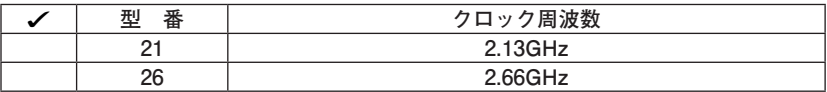

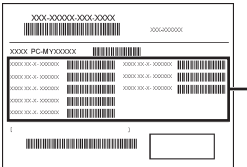

**――― コンフィグオプション型番** 

**次のコンフィグオプション(以降、COPと略します)型番は、どのモデルにも必須 でステッカーには必ず記載されている選択必須と選択したモデルやオプション によってステッカーに記載されている選択任意があります。また、ステッカーに 記載されているCOP型番は順不同になっています。**

**COP型番に記載されている英数字の意味は次の通りです。**

❶ **PC-D-KB□□□1、PC-E-KB□□□1はキーボード、マウスを表しています(選 択必須)。**

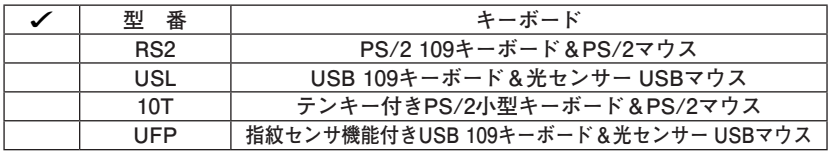

**②PC-D-1H□□□1、PC-E-1H□□□1はハードディスクの容量を表しています (選択必須)。**

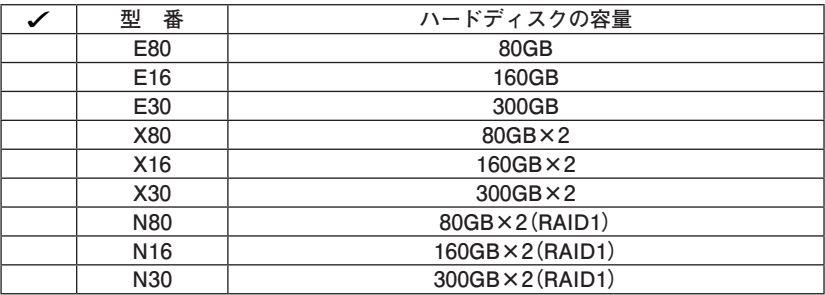

❸ **PC-D-ME□□□1、PC-E-ME□□□1は合計メモリの容量を表しています(選 択必須)。**

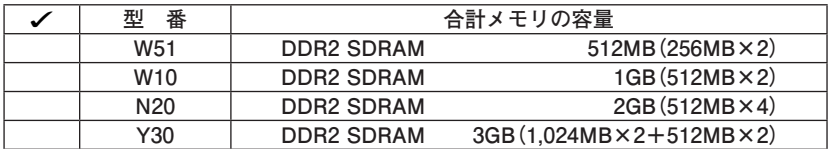

**① PC-D-CD□□□□、PC-E-CD□□□□はCD-ROM系(セカンダリマスタ)を表 しています(選択必須)。**

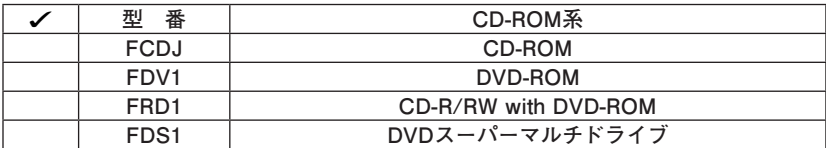

❺ **次の型番はディスプレイの種類を表しています(選択任意)。**

| 番<br>型                               | ディスプレイ                      |
|--------------------------------------|-----------------------------|
| LCD52VM-V-D、または<br>LCD52VM-V-L       | 15型TFTアナログ-LCD (XGA)        |
| LCD72VM-V-D、または<br>LCD72VM-V-L       | 17型TFTアナログ-LCD (SXGA)       |
| LCD92VM-V-D、または<br>LCD92VM-V-L       | 19型TFTアナログ-LCD (SXGA)       |
| LCD2070WNX-V-D、または<br>LCD2070WNX-V-L | 20.1型高精細ワイドTFT-LCD (WSXGA+) |

**注意 ディスプレイの箱、保証書、銘板、添付のマニュアルには「-D」、または「-L」が書か れていませんが、同じ商品です。**

# ❻ **PC-D-AP□□□□、PC-E-AP□□□□は選択アプリケーションを表していま す(選択任意)。**

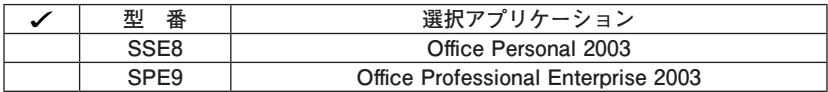

❼ **PC-D-2H□□□7、PC-E-2H□□□7は増設ハードディスクオプションを表し ています(選択任意)。**

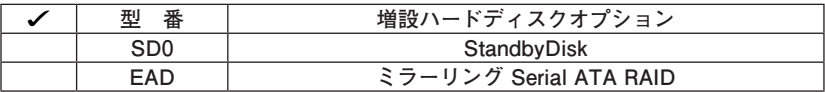

❽ **PC-D-SP□□□1、PC-E-SP□□□1は再セットアップ用媒体を表しています (選択任意)。**

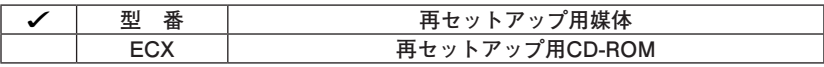

❾ **PC-□-SEFEL1はセキュリティ機能を表しています(選択任意)。**

| ᅲ<br>奤         | 機能                                           |
|----------------|----------------------------------------------|
| T-1T<br>$\sim$ | . <del>(. </del> 1.+)<br>FeliCa <sub>^</sub> |

⤒ **PC-D-EX□□□1、PC-E-EX□□□1は保証サービスを表しています(選択任意)。**

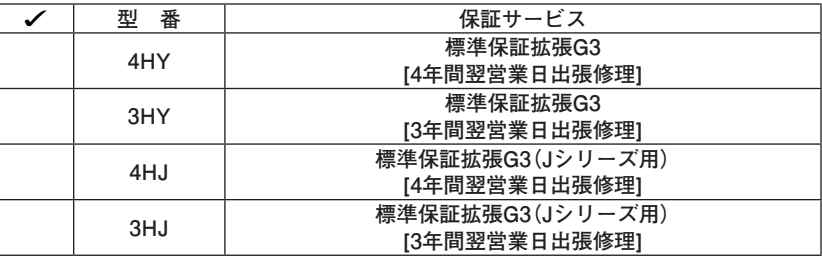

⤓ **PC-D-GRM□□1、PC-E-GRM□□1、はグラフィックアクセラレータを表して います(選択任意)。**

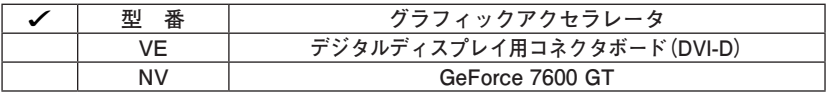

**以上で型番を控えるは完了です。 次のページの「2 添付品の確認」へ進んでください。**

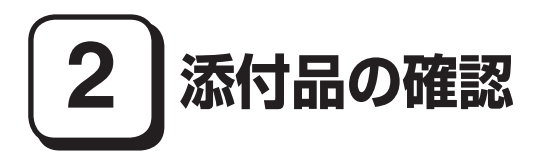

# **添付品を確認する**

**梱包箱を開けたら、まず添付品が揃っているかどうか、このチェックリストを見 ながら確認してください。万一、添付品が足りない場合や破損していた場合は、す ぐにご購入元にご連絡ください。**

**梱包箱には、このチェックリストに記載されていない注意書きの紙などが入っている場 合がありますので、本機をご使用いただく前に必ずご一読ください。また、紛失しないよ う、保管には十分気を付けてください。**

❶ **箱の中身を確認する**

**p.2の1またはp.5の1、p.6の2の型番を参照すると、よりわかりやすくなります。 は、各々 1つにパックされています。**

**□保証書(本体梱包箱に貼り付けられています)**

**保証書は、ご購入元で所定事項をご記入の上、お受け取りになり、保管して ください。保証期間中に万一故障した場合は、保証書の記載内容にもとづい て修理いたします。保証期間後の修理については、ご購入元、または当社指 定のサービス窓口にご相談ください。修理によって機能が維持できる場合 は、お客様のご要望により有償修理いたします。**

**□ はじめにお読みください(このマニュアルです)**

**□ 本体(ディスプレイやキーボードなどの周辺機器を含まないMate、または Mate Jを指します)**

**□ キーボード □ マウス**

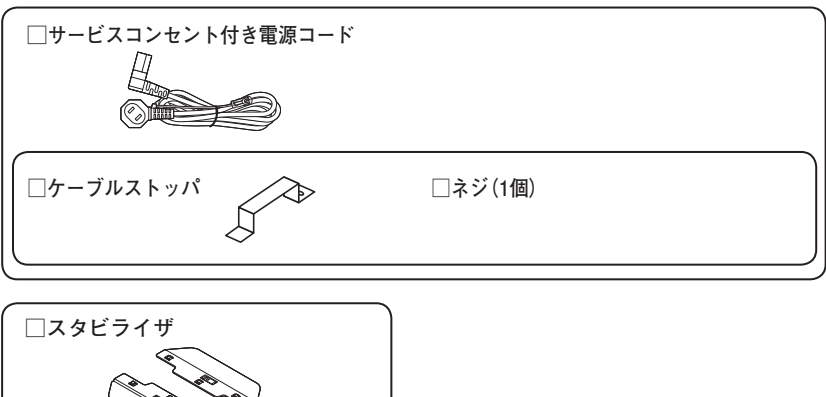

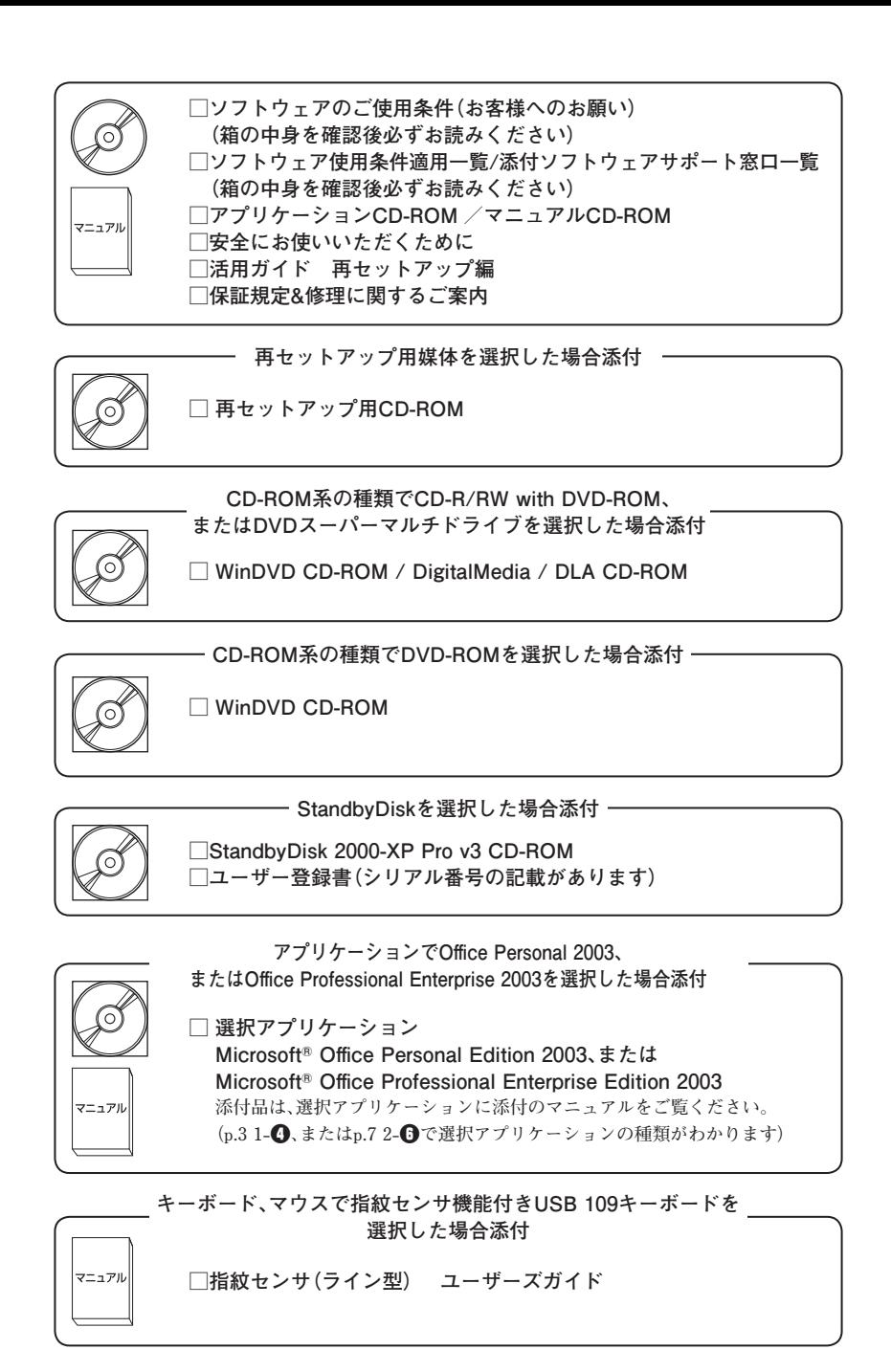

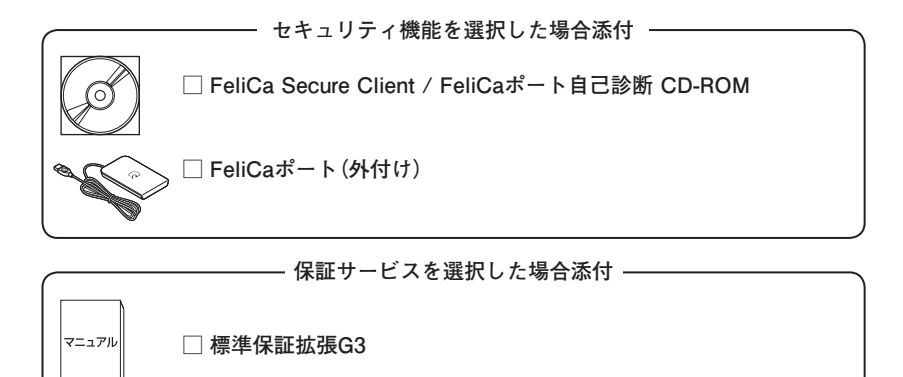

❷ **ディスプレイがセットになったモデルの場合、ディスプレイの箱の中身につい ては、ディスプレイの箱の中のマニュアルで確認する**

**(p.3 1-**❸**またはp.7 2-**❺**でディスプレイのあるなし、種類がわかります。)**

❸ **本体にある型番、製造番号と保証書の型番、製造番号が一致していることを確 認する**

$$
\mathsf{PC\text{-}MX} \; \mathsf{XXX} \cdots \mathsf{XX}
$$

**万一違っているときは、すぐにご購入元に連絡してください。また保証書は大 切に保管しておいてください。**

**なお、フリーセレクション型番の場合は、フレーム型番のみが表示されています。**

**以上で添付品の確認は完了です。 次のページの 「3 設置場所の決定」へ進んでください。**

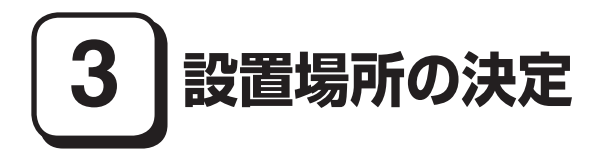

# **設置場所を決める**

設置に適した場所

**設置に適した場所は次のような場所です。**

**◆ 屋内**

- **◆ 温度10℃~ 35℃、湿度20%~ 80%(ただし結露しないこと)**
- **◆平らで十分な強度があり、落下のおそれがない(机の上など)**

# 設置に適さない場所

**次のような場所には設置しないでください。本機(本体とディスプレイ、キー ボードなどを含んだMate、またはMate Jを指します)の故障や破損の原因とな ります。**

**◆ 磁気を発生するもの(扇風機、スピーカなど)や磁気を帯びているものの近く ◆直射日光があたる場所** 

**◆暖房機の近く** 

**◆ 薬品や液体の近く** 

**◆ 腐食性ガス(オゾンガスなど)が発生する場所**

**◆ テレビ、ラジオ、コードレス電話、携帯電話、他のディスプレイなどの近く**

**◆人通りが多くてぶつかる可能性がある場所** 

**◆ ドアの開け閉めで、ドアが当たる場所**

**◆ホコリが多い場所** 

**◆ 本体背面および側面にある通風孔がふさがる場所**

**◆ディスプレイの通風孔がふさがる場所** 

**◆ テレビ、ラジオなどと同じACコンセントを使う場所**

**設置する場所が決まったら、本機の設置と添付品の接続を行うため、次の点を確 認してください。**

- **・ 本機は精密機器ですから、慎重に取り扱ってください。乱暴な取り扱いをする と、故障や破損の原因となります。**
- **・ 本体およびディスプレイの接続部は、背面にまとまっています。いきなり壁際 に本体およびディスプレイを置いてしまうと、うまく接続できません。机など の裏側に回って接続できるような場所を選んでください。**
- **・ 通風孔をふさがないようにできるだけ15cm以上のスペースを確保してくださ い。また、キーボードやマウスが余裕を持って操作できる場所も必要です。**

**本機を移動するときは……**

**本機に接続している、全てのケーブル、コード(電源コード、アース線など)を取り 外してください。本機を持ち上げるときは、左右から手を入れて底面を持ってく ださい。また、移動中に壁などにぶつけたりすると故障や破損の原因となります ので、大切に取り扱ってください。**

**以上で設置場所の決定は完了です。 次のページの「4 添付品の接続」へ進んでください。**

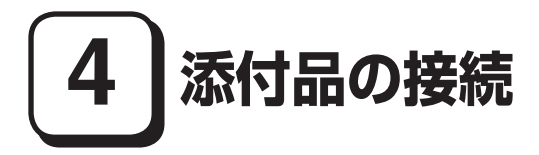

# **接続するときの注意**

- **・ LANケーブル(別売)は接続しない LANケーブルは、本機を安全にネットワークに接続させるため、Windowsの セットアップ、ファイアウォールの設定を終了させてから、接続するようにし てください。**
- **・ 本機を接続するときは、コネクタの端子に触れない 故障の原因となります。**

# **添付品の接続方法**

#### **1. スタビライザの取り付け**

**本機には、安定して設置するためのスタビライザという脚が添付されています。 梱包箱から出したままの状態では、スタビライザは本体に取り付けられていませ ん。転倒防止のため、必ず**❶**か**❷**のいずれかの方法でスタビライザを取り付けて 設置してください。**

#### **■スタビライザを2つ取り付ける場合**

**① 机の端などに本体を横置きにし、本体を安定させる**

**この場合、机やテーブルなどを傷付けたりしないように、厚手の紙や布など を敷いておくことをおすすめします。**

**② 片方のスタビライザを本体のツメと足に合わせ、スタビライザを矢印方向 にストッパがロックされるまでスライドさせる**

**スタビライザを本体に取り付けるときは、指を挟んだり、ぶつけたり、切ったりしな いように注意してください。**

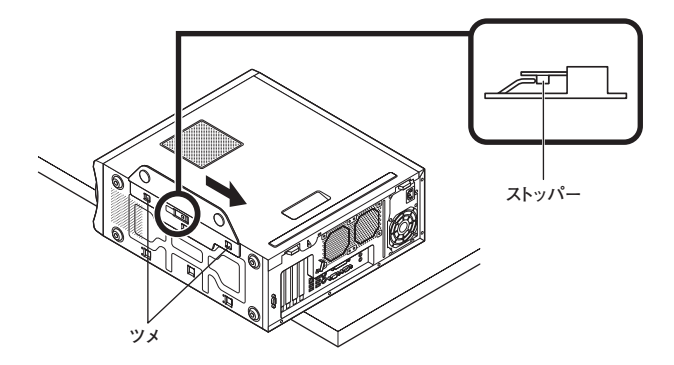

**③ もう一方のスタビライザも②と同じ方法で取り付ける**

#### ❷ **スタビライザを1つ取り付ける場合**

**次のように、本体の左側を壁などに付けて使用する場合は、右側にスタビライ ザを1つ取り付けることで設置することができます。**

**本体の右側に通風孔があるため、壁などでふさがないように設置してください。**

**p.14「**❶**スタビライザを2つ取り付ける場合」と同じ方法で、右側に1つ取り付 ける**

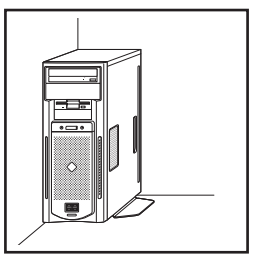

**1つのスタビライザのみをセットする場合は、転倒防止のため、必ず反対側の側面を壁 などに付けて使用してください。**

#### **2. マウス、キーボードを接続する**

**お使いのキーボードにより、**❶**~**❸**のいずれかで接続してください。**

**※ 本体背面に接続する場合、ケーブルストッパを利用すると、キーボードの盗難 やケーブルの抜け防止に役立ちます。**

 **ケーブルストッパの使い方は、『活用ガイド ハードウェア編 タイプMM(ミ ニタワー型)』の「PART3 周辺機器の利用」の「ケーブルストッパ」をご覧くだ さい。**

❶ **指紋センサ機能付きUSB 109キーボードを接続する場合 添付のマウス、キーボードを本体のUSBコネクタにそれぞれ接続する**

**指紋センサ機能付きUSB 109キーボードは、外部ハブを挟んで接続しないでください。**

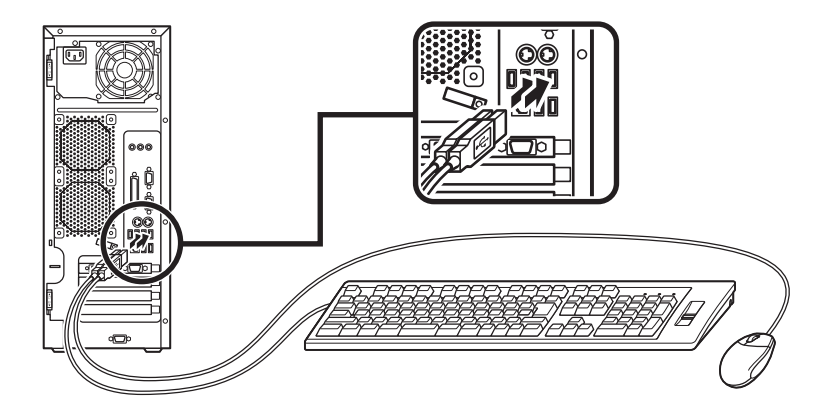

❷ **USB 109キーボードを接続する場合**

**① 添付のマウスをキーボードに接続する**

**マウスは、本体のUSBコネクタには接続しないでください。**

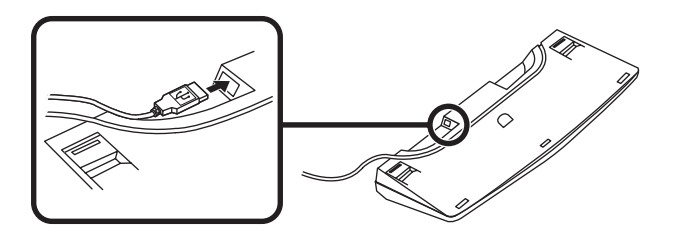

#### **② キーボードを液晶ディスプレイ、または本体のUSBコネクタに接続する**

#### **■ 液晶ディスプレイに接続する場合**

**ここではディスプレイ(LCD2070WNX-V)がセットになった場合を例に 説明します。**

**液晶ディスプレイの側面にある2つのUSBコネクタの、どちらを使用して も構いません。**

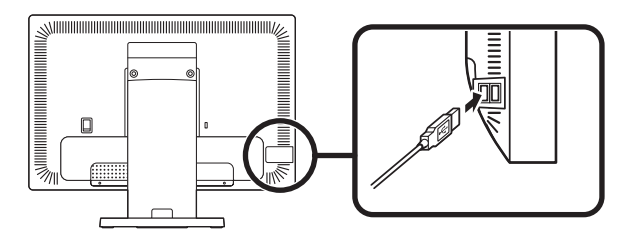

**■本体(背面)に接続する場合**

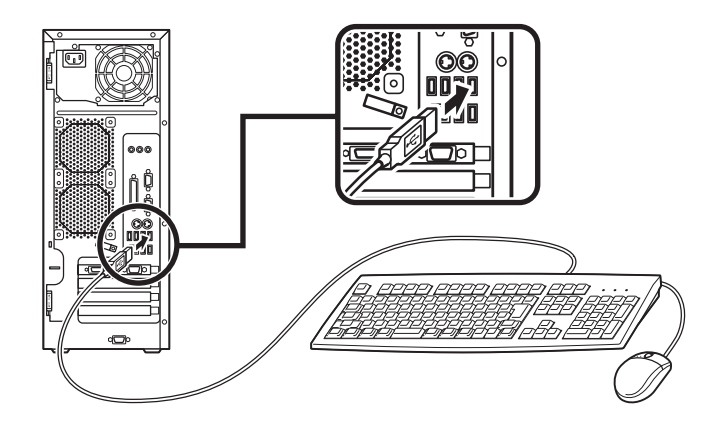

❸ **テンキー付きPS/2小型キーボード、またはPS/2 109キーボードを接続する場 合(ここではPS/2 109キーボードを例に説明します)**

**添付のマウス(緑)、キーボード(紫)を本体の同色のコネクタにそれぞれ接続す る**

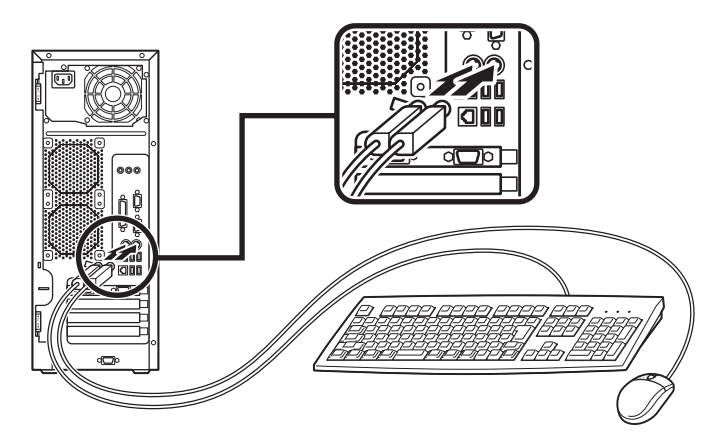

#### **2. ディスプレイを接続する**

**ディスプレイは、本体とセットになったモデルと別売のモデルがあり、接続方法 が異なる場合があります。ディスプレイに添付のマニュアルを参照しながら接続 してください。**

**お使いのディスプレイにより**❶**または**❷**のいずれかの方法で接続してくださ い。**

**デュアルディスプレイ機能を使用する場合、ここでは一台目のディスプレイのみを ①の方法で接続してください。**

**ニ台目のディスプレイは必ずWindowsのセットアップを終了させてから「7 マニュ アルの使用方法」までの作業を行い、「8 使用する環境の設定と上手な使い方」の 「5.液晶ディスプレイを二台接続して使用する」をご覧になり、接続してください。**

#### ❶**アナログ液晶ディスプレイを接続する場合**

**ここでは、ディスプレイ(LCD2070WNX-V)がセットになった場合を例に説明 します。**

**① GeForce 7600 GTを選択した場合は、ディスプレイの背面につながってい るアナログRGBケーブルのコネクタを、アイコン( )とコネクタの形状を 確認し、GeForce 7600 GTのコネクタに接続する GeForce 7600 GTを選択しない場合は、ディスプレイの背面につながって いるアナログRGBケーブルのコネクタを、アイコン( )とコネクタの形状 を確認し、本体のアナログRGBコネクタに接続する**

**② アナログRGBケーブルのコネクタに付いているネジで、しっかりネジ止め する**

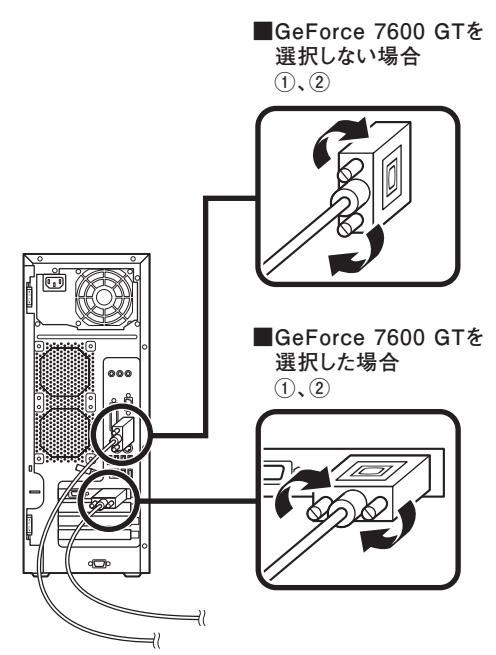

❷ **デジタル液晶ディスプレイを接続する場合**

**ここでは、ディスプレイ(LCD2070WNX-V)がセットになった場合を例に 説明します。**

**① ディスプレイの背面につながっているケーブルのコネクタを、アイコン ( )とコネクタの形状を確認し、DVI-Dコネクタに接続する**

**② ケーブルのコネクタに付いているネジまたはクランプでしっかり止める**

**③ 本体とデジタル液晶ディスプレイをUSBケーブルで接続する 液晶ディスプレイのUSBケーブルは、本体背面のUSBコネクタに接続す ることをおすすめします。**

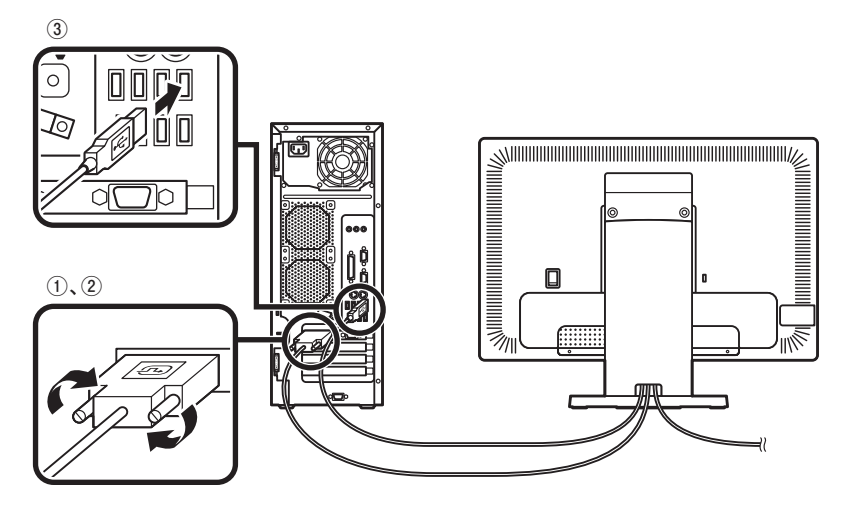

**3. アース線、電源コードを接続する**

**次のページのイラストを見てアース線、電源コードを接続してください。**

❶ **ディスプレイの電源コードのプラグをサービスコンセント付き電源コードに 差し込む**

❷ **本体の電源コードを接続する**

**① 本体にサービスコンセント付き電源コードを接続する**

**② コンセントのアース端子にアース線を接続する**

**アース線の端子部分にはキャップが付いています。接続するときに取り外してください。**

**③ サービスコンセント付き電源コードのもう一方のプラグを壁などのコンセ ントに差し込む**

**一度電源が入り、数秒で電源が切れる場合がありますが、故障ではありません。**

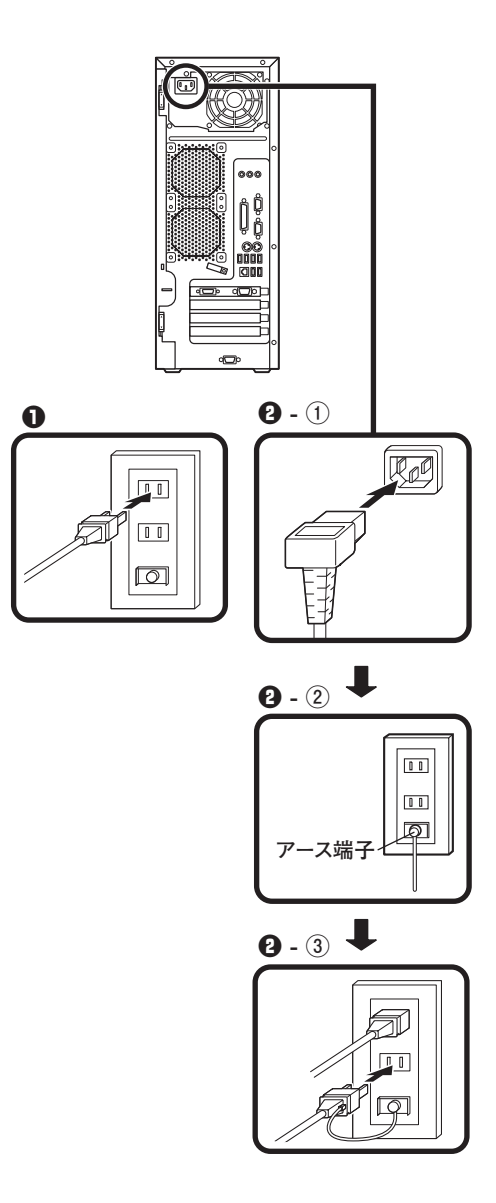

**以上で添付品の接続は完了です。 次のページの 「5 Windowsのセットアップ」へ進んでください。**

# **5 Windowsのセットアップ**

**初めて本機の電源を入れるときは、Windowsセットアップの作業が必要です。**

**Windowsのセットアップの途中では絶対に電源を切らないでください。作業の途中で、 電源スイッチを操作したり電源コードを引き抜いたりすると、故障の原因になります。**

# **セットアップをするときの注意**

**・ 周辺機器は接続しない**

 **この作業が終わるまでは、「4 添付品の接続」で接続した機器以外の周辺機器 (プリンタや増設メモリなど)の取り付けを絶対に行わないでください。これ らの周辺機器を本機と一緒にご購入された場合は、先に「5 Windowsのセット アップ」から「8 使用する環境の設定と上手な使い方」の作業を行った後、周 辺機器に添付のマニュアルを読んで接続や取り付けを行ってください。**

**・ LANケーブル(別売)は接続しない LANケーブルは、本機を安全にネットワークに接続させるため、Windowsの セットアップ、ファイアウォールの設定を終了させてから接続するようにし てください。**

**・ システム設定を変更しない Windowsのセットアップが終了するまではシステム設定を変更しないでくだ さい。システム設定を変更するとWindowsのセットアップが正常に終了しない 場合があります。**

**・ 途中で電源を切らない 途中で画面が止まるように見えることがあっても、セットアッププログラム は動作していることがあります。故障ではありませんので、慌てずに手順通り 操作してください。**

**・ セットアップ中は放置しない Windowsのセットアップが終了し、いったん電源を切るまでセットアップ中で キー操作が必要な画面を含み、本機を長時間放置しないでください。**

**障害が発生した場合や誤って電源スイッチを押してしまった場合は、p.26「セッ トアップ中のトラブル対策」をご覧ください。**

# **セットアップを始める前の準備**

**Windowsセットアップ中に本機を使う人の名前を入力する必要があります。登録 する名前を決めておいてください。**

# **電源を入れる**

**必ず**❶**、**❷**の順番に従って、正しく電源を入れてください。**

### ❶ **ディスプレイの電源を入れる**

**ディスプレイの電源スイッチの位置は、ディスプレイに添付のマニュアルを 参照してください。**

# $\mathcal{N}$ チェック $\mathcal{U}$ **液晶ディスプレイは、非常に高精度な技術で作られていますが、画面の一部に ドット抜け※(ごくわずかな黒い点や、常時点灯する赤、青、緑の点)が見える ことがあります。 また、見る角度によっては、色むらや明るさのむらが見えることがあります。 これらは、液晶ディスプレイの特性によるものであり、故障ではありませんの であらかじめご了承ください。 ※: 社団法人 電子情報技術産業協会(JEITA)のガイドラインに従い、ドット抜 けの割合を「付録 機能一覧」の「仕様一覧」に記載しています。ガイドライ ンの詳細については、以下のWEBサイトをご覧ください。 「パソコン用液晶ディスプレイのドット抜けに関する定量的表記ガイドライン」 http://it.jeita.or.jp/perinfo/committee/pc/0503dot/index.html**

**■ アナログ液晶ディスプレイ(LCD2070WNX-V)の場合**

**ディスプレイの電源スイッチ**

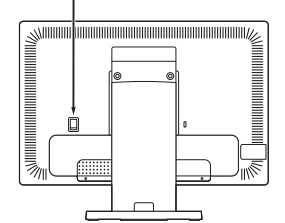

❷ **本体の電源を入れる**

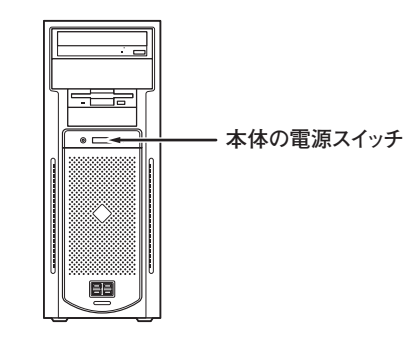

# **セットアップの作業手順**

**Windows XP Professionalのセットアップを開始します。**

- **・ これ以降は、セットアップの作業が完了するまで、電源スイッチに絶対に手を触れな いでください。セットアップが完了する前に電源を切ると、故障の原因になります。**
- **・ 「Microsoft Windows へようこそ」画面が表示されるまで時間がかかります。しばらく お待ちください。**
- **・ お使いのモニタによっては、セットアップ中に画面が一部黒く表示される箇所があり ますが、動作上問題ありません。**
- **・ 手順④~⑦の設定方法についてはネットワーク管理者にお問い合わせください。**
- ❶ **「Microsoft Windows へようこそ」画面が表示されたら、「次へ」ボタンをク リック**

❷ **「使用許諾契約」画面を確認する**

**をクリックするか、キーボードの【PageDown】を押すと、「契約書」の続きを 読むことができます。**

- ❸ **内容を確認後、「同意します」をクリックし、「次へ」ボタンをクリック (同意しない場合セットアップは続行できません)**
- ❹**「コンピュータを保護してください」画面が表示されたら、「自動更新を有効に し、コンピュータの保護に役立てます」、または「後で設定します」を選択し、 「次へ」ボタンをクリック**
- ❺ **「コンピュータに名前を付けてください」画面が表示されたら、名前を入力し、 「次へ」ボタンをクリック**
- ❻ **「管理者パスワードを設定してください」画面が表示されたら、管理者パス ワードを入力し、「次へ」ボタンをクリック**
- ❼ **「このコンピュータをドメインに参加させますか?」画面が表示された場合 は、「いいえ」、または「はい」を選択し、「次へ」ボタンをクリック**
- ❽ **「インターネットを確認しています」画面が表示された場合は、「省略」ボタンを クリック**
- ❾ **「Microsoftにユーザ-登録する準備はできましたか?」画面が表示された場合 は、「いいえ、今回はユーザー登録しません」を選択し、「次へ」ボタンをクリック**

⤒ **「このコンピュータを使うユーザーを指定してください」画面が表示された ら、ユーザ名を入力し、「次へ」ボタンをクリック**

**ユーザ名を入力しないと、次の操作に進むことはできません。なお、ここで入力した 「ユーザー 1」の内容が、「システムのプロパティ」の「使用者」として登録されます。「使用 者」はセットアップが完了した後には変更できません。変更するには再セットアップが 必要です。**

- ⤓ **「設定が完了しました」画面が表示されたら、「完了」ボタンをクリック 途中で何度か画面が変わり、デスクトップ画面が表示されるまでしばらくか かります。**
- ⤔ **「Windowsの設定が完了しました。」と表示されたら、「OK」ボタンをクリック**
- ⤕ **「スタート」ボタンをクリックし、「終了オプション」をクリック**
- ⤖ **「電源を切る」ボタンをクリック 自動的に電源が切れます。**
- ⤗ **ディスプレイの電源を切る**

**以上で、Windowsのセットアップは完了です。 本機を安全にネットワークに接続するために、セキュリティ環境の更新を行います。 次のページの「LANケーブルの接続」へ進んでください。**

# **セットアップ中のトラブル対策**

**◎電源スイッチを押しても電源が入らない**

**電源コードの接続が不完全であることが考えられるので、一度電源コードをコン セントから抜き、本体と電源コードがしっかり接続されていることを確認してか ら、もう一度電源コードをコンセントに差し込む**

**電源コードを接続し直しても電源が入らない場合は、本体の故障が考えられます ので、ご購入元にご相談ください。**

**◎セットアップの途中で、誤って電源を切ってしまった**

#### **電源を入れて、表示される画面をチェックする**

**CHKDSKが実行され、ハードディスクに異常がないときは、セットアップを続行 することができます(CHKDSKは実行されない場合もあります)。**

**セットアップが正常に終了した後は問題なくお使いいただけます。エラーメッ セージが表示された場合は、システムを起動するためのファイルに何らかの損 傷を受けた可能性があります。この場合、Windowsは起動しません。Windowsを再 セットアップするか、ご購入元にご相談ください。**

**再セットアップについては、『活用ガイド 再セットアップ編』をご覧ください。**

**◎セットアップの途中でパソコンが反応しない、またはエラーメッセージが表示された**

**パソコンが反応しなかったり、エラーメッセージが表示された場合は、メッセー ジを書き留めた後、本機の電源スイッチを4秒以上押して、強制的に終了する いったん電源を切った後で電源を入れ直す場合は、電源を切ってから5秒以上間隔 をあけて電源を入れてください。また、電源コードを抜いたり、ブレーカーなどが 落ちて電源が切れた場合は、30秒以上間隔をあけてから電源を入れてください。そ の後、上記の「電源を入れて、表示される画面をチェックする」をご覧ください。**

**本機を安全にネットワークに接続するために、セキュリティ環境の更新を行いま す。次の「LANケーブルの接続」へ進んでください。**

# **LANケーブルの接続**

**1. 本機を安全にネットワークに接続するために**

**コンピュータウイルスやセキュリティ上の脅威を避けるためには、お客様自身が 本機のセキュリティを意識し、常に最新のセキュリティ環境に更新する必要があ ります。**

**LANケーブル(別売)を使用して本機を安全にネットワークに接続させるため に、以下の対策を行うことを強く推奨します。**

**稼働中のローカルエリアネットワークに接続する場合は、ネットワーク管理者の指示に 従ってLANケーブルの接続を行ってください。**

#### ❶ **ファイアウォールの利用**

**コンピュータウイルスの中には、ネットワークに接続しただけで感染してしま う例も確認されていますので、ファイアウォールを利用することを推奨します。 本機にインストールされているOSでは標準で「Windowsファイアウォール」機 能が有効になっています。**

**「Windowsファイアウォール」について、詳しくはWindowsの「ヘルプとサポー ト」をご覧ください。**

#### ❷ **Windows Update、またはMicrosoft Update**

**最新かつ重要なセキュリティの更新情報が提供されています。ネットワーク に接続後、Windowsを最新の状態に保つために、Windows Update、またはMicrosoft Updateで「優先度の高い更新プログラム」の更新を定期的に実施して ください。**

**Windows Updateについて、詳しくはWindowsの「ヘルプとサポート」をご覧く ださい。**

**Microsoft Updateについては、詳しくはマイクロソフト サポート技術情報 -902296をご覧ください。**

#### $|$ 参照 $\rangle$  マイクロソフトのサポート技術情報について

**「Microsoft Updateを利用するには」 http://support.microsoft.com/kb/902296/ja/**

#### ❸**ウイルス対策アプリケーションの利用**

**本機にはウイルスを検査・駆除するアプリケーション(ウイルスバスター)が 添付されています。**

**コンピュータウイルスから本機を守るために、ウイルスバスターをインス トールすることを推奨します。**

**ウイルスバスターはインストールした環境のまま使用し続けた場合、十分な 効果は得られません。日々発見される新種ウイルスに対応するためウイルス パターンファイルを最新の状態にする必要があります。**

**ウイルスパターンファイルの無償提供期間はアップデート機能の有効化後、90日間 です。**

**引き続きお使いになる場合は、ウイルスバスターのウイルスパターンファイルなど を1年間更新できる権利を購入する必要があります。**

**ウイルスバスターについて、詳しくは『活用ガイド ソフトウェア編』の「アプ リケーションの概要と削除/追加」の「ウイルスバスター」をご覧ください。**

 $|\mathcal{F}|$ 

**Windows XPのセキュリティ機能(Windowsセキュリティセンター)では、 Windowsファイアウォール、Windows Updateの自動更新、ウイルス対策アプ リケーションが有効になっているかどうかをリアルタイムで監査し、無効に なっている場合は画面に警告を表示します。**

**LANケーブルを接続します。**

**次の「2.LANケーブル(別売)を接続する」へ進んでください。**

#### **2. LANケーブル(別売)を接続する**

**必要に応じて次の接続を行ってください。**

**LAN(ローカルエリアネットワーク)に接続するときは、LANケーブル(別売)を 使い、次の手順で接続します。**

**稼働中のLANに接続する場合は、ネットワーク管理者の指示に従ってLANケーブルの接 続を行ってください。**

 **● LANケーブルのコネクタを本体のアイコン**( 黒) に従って接続する

❷ **ハブなどのネットワーク機器に、LANケーブルのもう一方を接続する**

**※ LANの設定については、『活用ガイド ハードウェア編 タイプMM(ミ ニタワー型)』の「PART1 本体の構成各部」の「LAN(ローカルエリア ネットワーク)」)をご覧ください。**

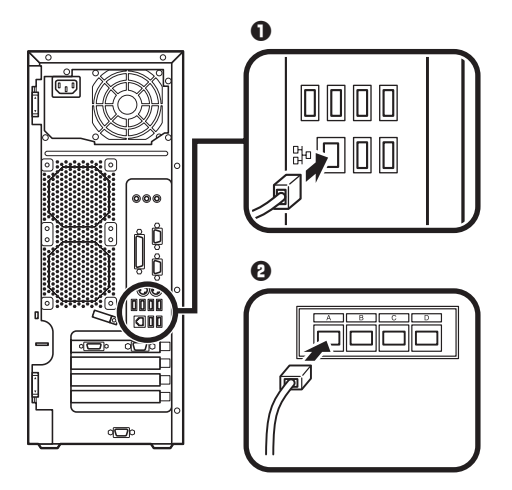

**以上でLANケーブルの接続は完了です。 次の「3.パターンファイルのアップデート」へ進んでください。** **本機(RAIDモデルを除く)ではWindows起動前にウイルスバスターのウイルスパ ターンファイルをアップデートできるAlways アップデートエージェントがイン ストールされています。**

**ウイルス感染の危険性をより低減させるため、Windowsを起動させる前にパター ンファイルのアップデートをおすすめします。**

**Always アップデートエージェントの設定方法については、『活用ガイド ソフ トウェア編』の「アプリケーションの概要と削除/追加」の「Always アップデート エージェント」をご覧ください。**

**以上で、LANケーブルの接続は完了です。 次ページの「6 お客様登録」へ進んでください。**

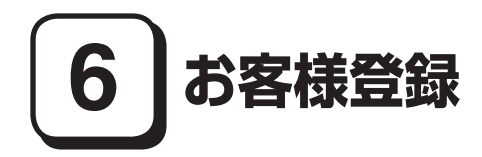

**本製品のお客様登録はInternet Explorerの「お気に入り」メニューにある「NEC 8 番街(お客様登録)」からインターネットによる登録を行ってください(登録料、会 費は無料です)。**

 $|\mathcal{F}|$ 

- **・ Mate Jをお使いの場合は、デスクトップにある「NEC 8番街(お客様登録)」か らでも登録することができます。**
- **・ Microsoft社に対するユーザー登録は、「ユーザー登録ウィザード」で行うこと ができます。「スタート」ボタン→「ファイル名を指定して実行」を選択し、「名 前」に「regwiz /r」と入力してください。ユーザー登録についての詳細は「ヘル プとサポート」、またはWindowsのヘルプをご覧ください。**

**以上でお客様登録は完了です。 次の「7 マニュアルの使用方法」へ進んでください。**

# **7 マニュアルの使用方法**

**本機に添付、またはCD-ROM(「アプリケーションCD-ROM/マニュアルCD-ROM」)に格納されているマニュアルを紹介します。目的にあわせてお読みくだ さい。**

**また、マニュアル類はなくさないようにご注意ください。マニュアル類をなくし た場合は『活用ガイド ソフトウェア編』の「トラブル解決Q&A」の「その他」をご 覧ください。**

# **マニュアルの使用方法**

**※印のマニュアルは、「Mate/Mate J 電子マニュアル」として「アプリケーション CD-ROM/マニュアルCD-ROM」に入っています。「Mate/Mate J 電子マニュア ル」の使用方法については、p.32「電子マニュアルの使用方法」をご覧ください。**

**● 『安全にお使いいただくために』** 

**本機を安全にお使いいただくための情報を記載しています。使用する前に必 ずお読みください。**

**● 『活用ガイド 再セットアップ編』** 

**本機のシステムを再セットアップするときにお読みください。**

**● 『活用ガイド ハードウェア編 タイプMM(ミニタワー型)』※** 

**本体の各部の名称と機能、内蔵機器の増設方法、システム設定(BIOS設定)に ついて確認したいときにお読みください。**

#### **● 『活用ガイド ソフトウェア編』※**

**アプリケーションの概要と削除/追加、ハードディスクのメンテナンスをする とき、他のOSをセットアップする(Mate Jではプリインストールされている OS以外は使用できません)とき、またはトラブルが起きたときにお読みくださ い。**

#### **● ディスプレイのユーザーズマニュアル**

- **・ 液晶ディスプレイがセットになったモデルの場合は、ディスプレイに添付さ れています(p.2「1 型番を控える」をご覧ください)。ご利用の際に、必ずお 読みください。**
- **・ 液晶ディスプレイのUSBハブが正常に接続されていることの確認について は、次の手順で「デバイスマネージャ」から「USB(Universal Serial Bus)コン トローラ」、または「ユニバーサルシリアルバスコントローラ」を開き、以下の いずれかになっていることを確認してください。**
	- ❶ **「スタート」ボタン→「マイコンピュータ」をクリック**
	- ❷ **「システムのタスク」の「システム情報を表示する」をクリック**
	- ❸ **「ハードウェア」タブをクリックし、「デバイスマネージャ」ボタンをク リック**
	- ❹ **「USB(Universal Serial Bus)コントローラ」をダブルクリック**

#### **■USB接続のキーボードをお使いの場合**

**「NEC USB Hub」が2つ表示されている、または「NEC USB Hub」と 「汎用USBハブ」が表示されている**

#### **■PS/2接続のキーボードをお使いの場合**

**「NEC USB Hub」が表示されている**

#### **● 選択アプリケーションのマニュアル**

**Office Personal 2003、またはOffice Professional Enterprise 2003を選択した 場合、マニュアルが添付されています(p.2「1 型番を控える」をご覧くださ い)。ご利用の際にお読みください。**

#### **● 『指紋センサ(ライン型) ユーザーズガイド』**

**モデルによって、『指紋センサ(ライン型) ユーザーズガイド』が添付されていま す(p.2「1 型番を控える」をご覧ください)。ご利用の際にお読みください。**

#### **● 『セキュリティチップ ユーティリティ マニュアル』 ※**

**本機のセキュリティチップ機能について確認したいときにお読みください。**

#### **●『保証規定&修理に関するご案内』**

**パソコンに関する相談窓口、保証期間と保証規定の詳細内容およびQ&A、有償 保守サービス、お客様登録方法、NECビジネスPC/Express5800情報発信サイ ト「NEC 8番街」について知りたいときにお読みください。**

#### **Microsoft関連製品の情報について**

**次のWebサイト(Microsoft Press)では、一般ユーザー、ソフトウェア開発者、技術 者、およびネットワーク管理者用にMicrosoft関連商品を活用するための書籍や トレーニングキットなどが紹介されています。**

 **http://www.microsoft.com/japan/info/press/**

# **電子マニュアルの使用方法**

**電子マニュアルを使用する場合は、次の手順で起動してご覧ください。**

- ❶ **CD-ROMドライブ、DVD-ROMドライブ、CD-R/RW with DVD-ROMドライ ブ、またはDVDスーパーマルチドライブに、本機に添付の「アプリケーショ ンCD-ROM/マニュアルCD-ROM」をセットする**
- **<sup>■</sup>** 「エクスプローラ」、または「マイコンピュータ」を開く
- ❸ **CD-ROMドライブのアイコンをダブルクリック**
- ❹ **「\_manual」フォルダをダブルクリックし、「index」ファイルをダブルクリック 「Mate/Mate J 電子マニュアル」が表示されます。**

#### **PDF形式のマニュアル(ファイル)をご覧いただくときの補足事項**

 **あらかじめ、本機にAdobe Readerをインストールしておく必要があります。詳 しくは『活用ガイド ソフトウェア編』の「アプリケーションの概要と削除/追 加」の「Adobe Reader」をご覧ください。**

#### $|\mathbf{F}|$

**・ 必要に応じて「\_manual」フォルダをハードディスクのルートディレクトリに コピーしてご利用ください。**

 **「\_manual」フォルダをハードディスクのルートディレクトリにコピーしてご 利用の際、フォルダ名・ファイル名などは変更しないでください。コピー先の フォルダ名はすべて英数字の半角文字である必要があります。それ以外の文 字(「デスクトップ」などの日本語)のフォルダ名にコピーすると起動すること ができなくなります。**

- **・ Windowsが起動しなくなったなどのトラブルが発生した場合は、電子マニュア ルをご覧になれません。そのため、あらかじめ「トラブル解決Q&A」を印刷して おくと便利です。**
- **・ NECビジネスPC/Express5800情報発信サイト「NEC 8番街」では、NEC製の マニュアルを電子マニュアル化し、ダウンロードできるサービスを行ってお ります。**

 **http://nec8.com/**

 **「サポート情報」→「ダウンロード・マニュアル」の「製品マニュアル」にある 「PC98-NXシリーズ電子マニュアルビューア」から電子マニュアルビューアを ご覧ください。**

 **また、NEC PCマニュアルセンターでは、マニュアルの販売を行っています。 http://pcm.mepros.com/**

**以上でマニュアルの使用方法は完了です。 次のページの「8 使用する環境の設定と上手な使い方」へ進んでください。**

# **8 使用する環境の設定と上手な使い方**

**本機を使用する環境や運用・管理する上で便利な機能を設定します。機能の詳細 や設定方法については、『活用ガイド ハードウェア編 タイプMM(ミニタワー 型)』、および『活用ガイド ソフトウェア編』、および『活用ガイド 再セットアッ プ編』をご覧ください。**

#### **1. 最新の情報を読む**

#### **補足説明**

 **補足説明には、本製品のご利用にあたって注意していただきたいことや、マ ニュアルには記載されていない最新の情報について説明していますので、削 除しないでください。以下の方法でお読みください。**

- **・ 「Mate/Mate J 電子マニュアル」を起動して「補足説明」をクリック**
- **・ 「スタート」ボタン→「すべてのプログラム」→「補足説明」をクリック**

#### **2. 「再セットアップ用CD-ROM」の作成について**

**「再セットアップ用CD-ROM」の作成機能については、出荷時の製品構成でのみ サポートしております。**

**「再セットアップ用CD-ROM」を作成する場合は、必ずService Packの変更、 DigitalMediaのアップデート前、StandbyDiskのインストール前に行ってください。 「再セットアップ用CD-ROM」作成についての詳細は『活用ガイド 再セット アップ編』をご覧ください。**

#### **3. 「再セットアップ領域」内にある再セットアップ用データの削除について**

**「再セットアップ領域」内にある再セットアップ用データの削除は、StandbyDisk のインストール前に行ってください。**

**「再セットアップ領域」内にある再セットアップ用データの削除についての詳細 は『活用ガイド 再セットアップ編』をご覧ください。**

#### **4. Windows XP のService Packについて**

**本機にはService Pack 2がインストールされています。 ただし、本機ではService Pack 2を削除することはできません。**

- **5. 液晶ディスプレイを二台接続して使用する**
- **デュアルディスプレイ機能について**

 **GeForce 7600 GTを選択した場合、アナログ液晶ディスプレイとデジタル液晶 ディスプレイの二台を接続して使用することができます。電源が入っている場 合は、電源を切り、「4 添付品の接続」「2.ディスプレイを接続する」の「**❷**デジタ ル液晶ディスプレイを接続する場合」をご覧になり、二台目のディスプレイを 接続してください。デュアルディスプレイ機能の設定については、『活用ガイド ハードウェア編 タイプMM(ミニタワー型)』の「PART1 本体の構成各部」の 「ディスプレイ」の「デュアルディスプレイ機能を使う」をご覧ください。**

**6.液晶ディスプレイの調整**

#### **液晶ディスプレイの調整について**

 **文字がにじむときや縦縞状のノイズなどがあるときは、液晶ディスプレイの 調整が必要です。ディスプレイに添付のマニュアルをご覧になり、ディスプレ イを調整してください。**

**■ 液晶ディスプレイ(LCD2070WNX-V)をデジタル液晶ディスプレイとして 使用した場合**

**画面の位置、サイズなどの調整は必要ありません。**

**■ アナログ液晶ディスプレイ(LCD52VM-V、LCD72VM-V、LCD92VM-V)、また は液晶ディスプレイ(LCD2070WNX-V)をアナログ液晶ディスプレイとして 使用した場合**

**ディスプレイ本体のオートアジャスト機能で調整してください。詳しくは、 ディスプレイに添付のマニュアルをご覧ください。**

#### **7. 不正使用/盗難防止について**

#### **スーパバイザ/ユーザパスワード、筐体ロックなど**

 **本機には、本機の不正使用を防止する機能(スーパバイザ/ユーザパスワー ド)、ハードディスク ドライブが盗難にあってもデータの漏洩を防ぐ機能 (ハードディスクパスワード、ただし「ミラーリング(RAID1)」を選択した場 合未対応)、内蔵部品(メモリやハードディスクドライブ)の盗難を防止するた め、錠をかける機能(筐体ロック)があります。この他にも便利な機能がありま す。詳しくは、『活用ガイド ハードウェア編 タイプMM(ミニタワー型)』の 「PART1 本体の構成各部」の「セキュリティ機能/マネジメント機能」をご覧 ください。**

**データのバックアップ方法については、『活用ガイド ソフトウェア編』の「メン テナンスと管理」の「ハードディスクのメンテナンス」をご覧ください。**

#### ❶ **StandbyDisk**

**2台のハードディスクを使用し、一方のハードディスクドライブの内容をもう 一方のハードディスクドライブに定期的(日/週/月単位など)に、バックアッ プできます。**

**バックアップをとることにより、、運用中のハードディスクドライブの障害が 起きたときに、もう一方のハードディスクから起動し、バックアップした時点 の環境に戻すことができます。**

**StandbyDiskは「StandbyDisk」を選択した場合のみ添付されています。 詳しくは『活用ガイド ソフトウェア編』の「アプリケーションの概要と削除 /追加」の「StandbyDisk」をご覧ください。**

#### ❷ **StandbyDisk Solo RB**

**ハードディスク内にある第1パーティション(システムドライブ)の使用領域 とほぼ同じ容量をバックアップ先(以後スタンバイ・エリア)として同パーティ ション内に確保し、使用領域のバックアップを行います。**

**稼動中のシステムに障害が起きた際、スタンバイ・エリアからシステムを起動 することで、ハードウェア障害であるか、あるいはソフトウェア障害であるか を絞り込むことが可能です。**

 **次の方法で「StandbyDisk Solo RBインストールガイド」を起動し、StandbyDisk Solo RBをインストールしてください。なお、StandbyDisk Solo RBは、 Mateのみ使用できます。**

**「スタート」ボタン→「すべてのプログラム」→「メンテナンスツール」→ 「StandbyDisk Solo RBインストールガイド」をクリック**

 **また、次のWebサイトからStandbyDisk Solo RBの上位互換ソフトである StandbyDisk Soloにアップグレードすることができます(有償)。**

**http://www.netjapan.co.jp/solo/rb1a4/**

#### ❸ **Intel Matrix Storage Console**

**Intel Matrix Storage Consoleは、RAIDシステムを管理するユーティリティ です。RAIDシステムの全ての操作ステータスを監視できます。データの変更 や保存の際に、搭載した2台のハードディスクドライブにリアルタイムでデー タの書き換えを実行し、大切なデータを二重化して保存します。万一1台目の ハードディスクドライブでディスククラッシュなどのハードウェア障害が発 生しても、もう一方のハードディスクドライブで継続動作できます。**

**Intel Matrix Storage Consoleは、p.7 2-**❼**の「増設ハードディスクオプション」 で「ミラーリング Serial ATA RAID」を選択した場合のみ使用できます。詳し くは、『活用ガイド ハードウェア編 タイプMM(ミニタワー型)』の「PART1 本体の構成各部」の「ハードディスク(RAIDモデルの場合)」、および「Mate/**

**Mate J 電子マニュアル」の「「Intel Matrix Storage Console」について」をご覧 ください。**

**なお、Intel Matrix Storage Consoleは、RAIDモデルのみ使用できます。**

#### **9. セキュリティの設定**

#### ❶ **セキュリティチップ ユーティリティ**

**セキュリティチップ ユーティリティでは、電子メールの保護機能や、ファイル とフォルダの暗号化(EFS)機能、Personal Secure Drive(PSD)機能を利用で きます。**

**これらの機種では、本体にハードウェア的にTPM(Trusted Platform Module) と呼ばれるセキュリティチップを実装し、セキュリティチップ内で暗号化や暗 号化の解除、鍵の生成をするため、強固なセキュリティ機能を持っています。**

**また、セキュリティチップ上に暗号鍵を持つため、ハードディスクを取り外し て持ち出されてもデータを読みとられることはありません。**

**詳しくは、「Mate/Mate J電子マニュアル」の『セキュリティチップユーティリ ティマニュアル』をご覧ください。**

#### ❷ **NASCA(NEC Authentication Agent)**

#### **NASCAは、IWSTM Desktop Securityと併用できません。**

 **NASCAは、指紋、FeliCa対応カード、USBメモリなど、複数の認証デバイスを 使用した高度な個人認証機能を提供します。**

 **認証を受けていない第三者が本機を使用することを防止したり、Webサイトへのア クセスに必要な情報(パスワードなど)を自動的に保存、入力することができます。**

 **保存された情報は、セキュリティチップと連携することによって、安全に管理 されます。**

 **詳しくは、「アプリケーションCD-ROM/マニュアルCD-ROM」の「NASCA」 フォルダの「NASCA User's Guide.pdf」をご覧ください。**

 **なお、NASCAを使用できる認証デバイスは、セレクションメニューで選択し たデバイスのみです。**

#### **IWSTM Desktop Securityは、NASCAと併用できません。**

**IWSTM Desktop Securityは、保護されたWebサイトや文書へのアクセスに必 要な情報(ユーザID、パスワードなど)をセキュリティチップ(以下、TPM)と連 携し安全に格納・管理し、必要に応じて自動入力することができます。**

**また、TPMと連携することで、大切なファイルの保護(暗号化)や、Windows ログオン時のセキュリティを強化することができます。指紋センサ機能付き USB 109キーボードをご使用の場合は、指紋認証機能によるWindowsログオ ンも可能です。**

**詳しくは、『活用ガイド ソフトウェア編』の「アプリケーションの概要と削除 /追加」の「IWSTM Desktop Security」をご覧ください。**

#### ❹ **暗号化ファイルシステム(EFS)**

**EFS(Encrypting File System)は、Windows XP Professionalの標準ファイル システムであるNTFSが持つファイルやフォルダの暗号化機能です。暗号化を 行ったユーザ以外、データ復号化が行えないため、高いセキュリティ効果をも たらすことが可能です。**

**また、「ハードディスク暗号化ユーティリティ」を使用することにより、暗号化 ファイルシステムを簡単に設定することができます。**

**詳しくは、『活用ガイド ソフトウェア編』の「アプリケーションの概要と削除 /追加」の「ハードディスク暗号化ユーティリティ」をご覧ください。**

#### ❺ **指紋認証機能**

**指紋認証機能とはパスワードの入力のかわりに、指紋センサを使って指紋に よる認証を行うシステムです。**

**この機能は、指紋センサ機能付きUSB 109キーボードモデルのみ使用でき、本 機ではNASCAまたはIWSTM Desktop Securityと連携して、Windowsのセキュ リティを強化できます。**

**詳しくは、『指紋センサ(ライン型) ユーザーズガイド』をご覧ください。**

#### ❻ **FeliCaカード認証機能**

**NASCAと連携し、FeliCaに対応したカードを利用して、Windowsログオンや スクリーンセーバーのロック解除などを行うことができます。 詳しくは、『FeliCaポートマニュアル』をご覧ください。『FeliCaポートマ ニュアル』は、「FeliCa Secure Client / FeliCaポート自己診断 CD-ROM」の 「f\_manual」の「index.htm」をダブルクリックすると表示されます。**

**なお、FeliCaカード認証機能は、FeliCaポート(外付け)を選択した場合のみ使 用できます。**

#### ❶ **トラブルを防止するために**

**本機のトラブルを予防し、効率よくマネジメントするためには、電源の入れ方 /切り方や、エラーチェックなどいくつかのポイントがあります。また、トラブ ルが起きてしまった場合にそなえ、「Windows XP セットアップディスク」、ま たは「RAIDモデル用ドライバディスク」(RAIDモデルの場合のみ)をあらかじ め作成しておくことをおすすめします。「Windows XP セットアップディスク」 の作成方法は、『活用ガイド 再セットアップ編』を、「RAIDモデル用ドライバ ディスク」の作成方法、またはその他のトラブルの予防については、『活用ガイ ド ソフトウェア編』「トラブル解決Q&A」の「トラブルの予防」をご覧くださ い。**

#### ❷ **本機のお手入れ**

**本機を安全かつ快適に使用するためには、電源コードやマウスなど定期的にお 手入れすることをおすすめします。詳しくは、『活用ガイド ハードウェア編 タイプMM(ミニタワー型)』の「PART5 付録」の「お手入れについて」をご覧く ださい。**

#### **11. 保証期間と保守について**

#### **使用開始日表示ユーティリティ**

 **本製品の保証期間は、製品ご購入日、もしくは初回電源投入日のどちらか遅い 方の日から開始します。**

 **初回電源投入日、型番、製造番号、構成コードは次の方法で確認することができます。 「スタート」ボタン→「すべてのプログラム」→「メンテナンスツール」→ 「使 用開始日表示ユーティリティ」をクリック**

 **本製品の保証についての詳細は『保証規定&修理に関するご案内』をご覧くだ さい。**

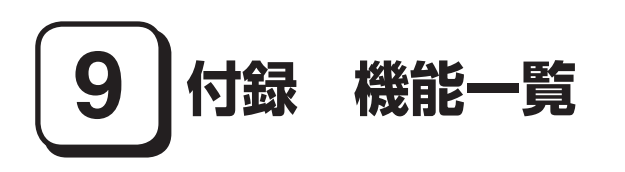

# **仕様一覧**

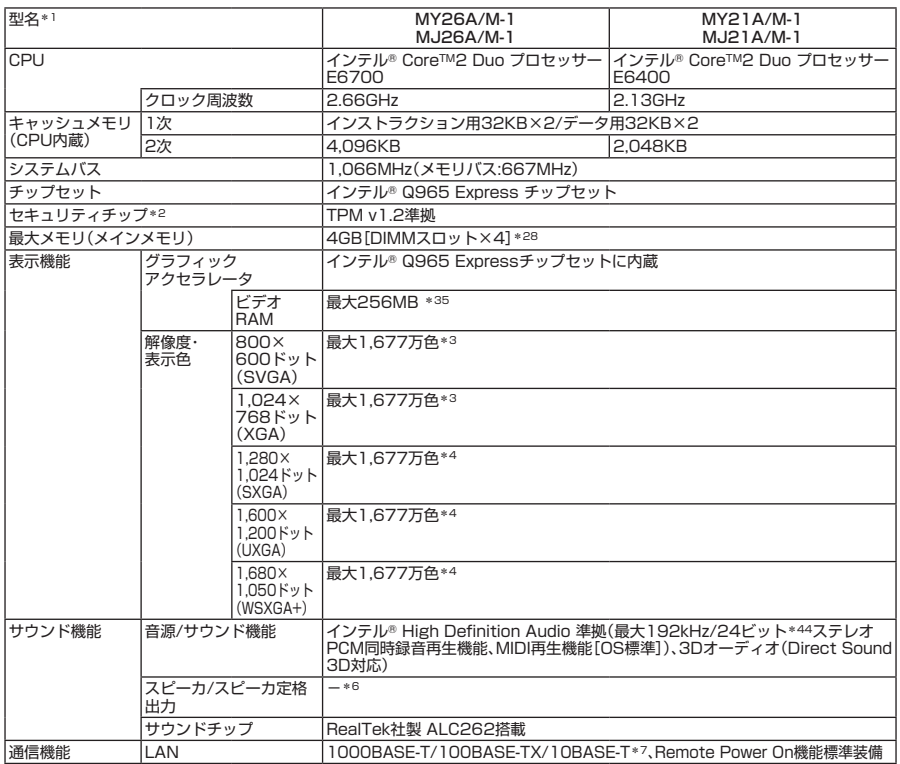

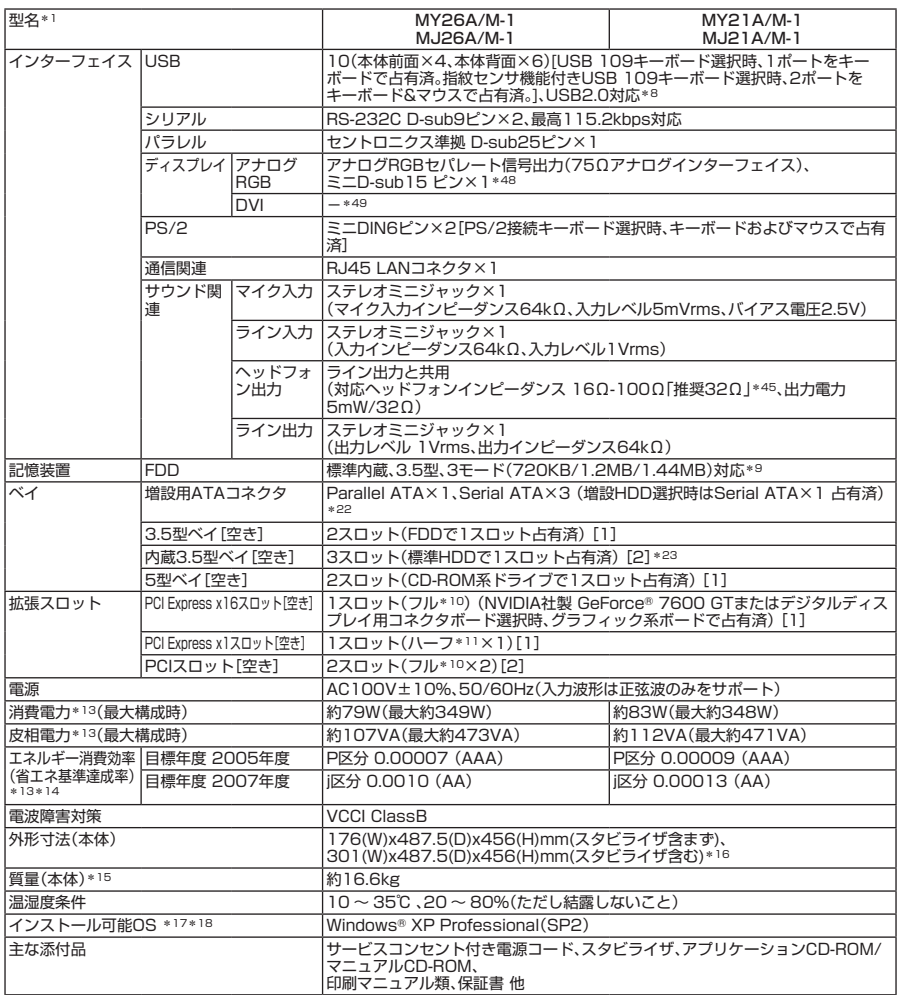

\* 1: セレクションメニューを選択した構成での型名・型番については、本書の『型番を控える』をご覧ください。

- \* 2: プリインストールのWindows® XP Professional以外では使用できません。
- \* 3: グラフィックアクセラレータの持つ最大発色数です。
- \* 4: グラフィックアクセラレータの持つ解像度および色数の能力であり、接続するディスプレイによっては、表示できな いことがあります。
- \* 6: 音源再生には外付スピーカまたはスピーカを搭載したディスプレイが必要です。(本体ライン出力端子使用)
- \* 7: 国際エネルギースタープログラムに対応するため、一定時間、操作がない状態が続くと、省電力モード(システムスタ ンバイまたは休止状態)に入るため、ネットワーク構築環境によって適さない場合があります。
- \* 8: USB接続キーボードのUSBハブを経由すると、USB転送速度が最大12Mbpsに制限されます。
- \* 9: 1.2MBへの対応は、ドライバのセットアップが必要です(標準添付)。1.44MB以外(720KB/1.2MB)はフォーマッ トはできません。
- \* 10: 搭載可能なボードサイズは、106(W)×330(D)mm以内となります。
- \* 11: 搭載可能なボードサイズは、106(W)×176(D)mm以内となります。
- \* 13: OSはWindows® XP Professional、最小容量メモリ(スマートセレクションメニューで選択できる最小容量)(エネ ルギー消費効率は最大容量メモリ、最大容量HDD、CD-ROM、FDD、PS/2 109キーボード、PS/2マウス(ボール)、 PCI Expressグラフィックアクセラレータ搭載時の構成にて測定しています。(増設HDDは無し。)
- \* 14: エネルギー消費効率とは、省エネ法で定める測定方法により測定した消費電力を省エネ法で定める複合理論性能で除 したものです。省エネ基準達成率の表示語Aは達成率100%以上200%未満、AAは達成率200%以上500%未満、 AAAは達成率500%以上を示します。
- \* 15: 最小容量メモリ(スマートセレクションメニューで選択できる最小容量)、最大容量HDD(増設HDDは無し)、CD-ROM、FDD、PCI Expressグラフィックアクセラレータありの構成での質量です。(キーボード、マウスの質量は含み ません)
- \* 16: 足以外の突起物は含みません。
- \* 17: 「SP」は「Service Pack」の略称です。インストール可能OS用ドライバは( )内のService Packのバージョンにてイ ンストール手順の確認をおこなっているものです。インストール可能OSを使用する場合は( )内のService Packを 適用してご使用ください。別売のOSとService Packは別途入手が必要となります。
- \* 18: インストール可能OS用ドライバは本体に添付していません。また、Mate JではプリインストールされているOS以 外は使用できません。「http://nec8.com/」の上段ボタン中「サポート情報」→「ダウンロード・マニュアル」の「ダウン ロード」の「インストール可能OS用ドライバ(サポートOS用ドライバ)」→「インストール可能OS用ドライバ(サポー トOS用ドライバ)」の「Mate」に順次掲載します。なお、インストール可能OSを利用する際、インストール/添付アプリ ケーションが使用できない等、いくつか制限事項があります。
- \* 22: 3.5型ベイ、5型ベイの空きスロット数を超えての接続はできません。
- \* 23: 増設HDD選択時は空きベイ[1]。
- \* 28: 最大4GBのメモリを搭載可能ですが、PCIデバイス等のメモリ領域を確保するために、全ての領域を使用することは できません。なお、装置構成によってご利用可能なメモリ容量は異なります。
- \* 35: メインメモリの一部をビデオRAMとして使用します。
- \* 44: 使用出来る量子化ビットやサンプリングレートは、OSや使用するアプリケーションなどのソフトウェアによって異 なります。
- \* 45: 周波数特性を保証する値ではありません。
- \* 48: GeForce® 7600 GT選択時はPCI Expressボード搭載のミニD-sub15ピン×1+DVI-D×1の構成となり、I/Oプ レート部に搭載されているアナログコネクタは使用できません。
- \* 49: デジタルディスプレイ用コネクタボード(DVI-D)選択時は、デジタルフラットパネル信号出力(TMDS)、DVI-D24ピ ンとなります。

### ◆セレクションメニュー\*51

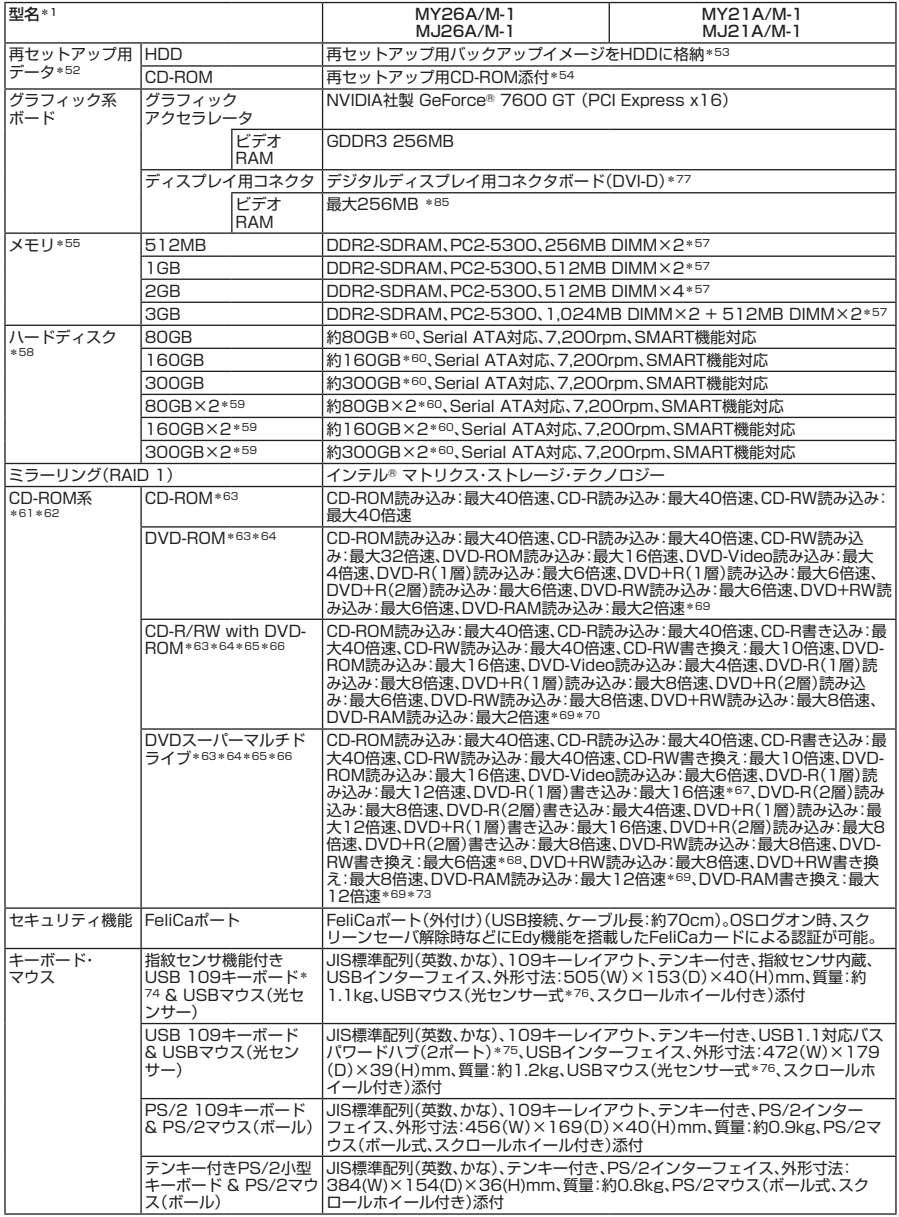

\* 51: セレクションメニュー中の各オプションは単体販売を行っていません。

\* 52: セレクションによっては、再セットアップ用CD-ROMは本体添付されていません。HDDに格納してある再セットアッ プ用バックアップイメージ破損や誤って消去した場合などの媒体購入方法はhttp://nx-media.ssnet.co.jp/をご参 照ください。

\* 53: HDD内の約3GBを再セットアップ領域として使用しています。これらの「再セットアップ用バックアップイメージ」 をCD-R媒体に書き出す場合には、ご購入時にセレクションメニューでCD-R/RW with DVD-ROMまたはDVDスー パーマルチドライブの選択が必要です。

- \* 54: 再セットアップ用CD-ROM添付を選択した場合、HDDに再セットアップ用バックアップイメージは格納されていま せん。
- \* 55: メモリを拡張する場合は、標準搭載されている増設RAMボードを取り外す必要がある場合があります。
- \* 57: 同容量メモリを2枚ずつ搭載した場合、デュアルチャネルに対応します。
- \* 58: 20GBがNTFS、残りもNTFSでフォーマット済みです。また、最後の約3GBを再セットアップ領域として使用してい ます。ただしセレクションメニューで再セットアップ用CD-ROM添付を選択した場合、HDDに再セットアップ用バッ クアップイメージは格納されていません。
- \* 59: セレクションメニューにてStandbyDiskありを選択した場合、増設HDDは未フォーマットです。StandbyDiskを選 択されない場合は、増設HDDはNTFSでフォーマット済みです。
- \* 60: Always アップデートエージェント用の領域として、約400MBがあらかじめ使用されています。
- \* 61: メディアの種類、フォーマット形式によっては記載の速度が出ない場合があります。
- \* 62: コピーコントロールCDなど一部の音楽CDの作成および再生ができない場合があります。
- \* 63: 内蔵CD-ROM系ドライブを垂直の状態で使用する場合、8cmCDは使用できません。タイプMMでは、PC本体の横置 きでの使用をサポートしていませんので、CD-ROM系ドライブを垂直にして使用することはできません。。
- \* 64: DVDビデオ再生ツール「InterVideo® WinDVD™ 5 for NEC」が添付されます。
- \* 65: 書き込みツール「DigitalMedia/DLA」が添付されます。
- \* 66: バッファアンダーランエラー防止機能付きです。
- \* 67: DVD-RはDVD for General Ver.2.0/2.1に準拠したディスクの書き込みに対応しています。
- \* 68: DVD-RWはDVD-RW Ver.1.1/1.2に準拠したディスクの書き込みに対応しています。
- \* 69: 片面4.7GBのDVD-RAMの速度です。カートリッジタイプのDVD-RAMメディア(TYPE1)は使用できません。また プリインストールOS標準でサポートされるフォーマットはFAT32のみです。
- \* 70: DVD-RAM12倍速メディアの読み込みはサポートしていません。
- \* 73: DVD-RAM Ver.2.0/2.1/2.2 3X-speed Revision 1.0/2.2 5X-speed Revision 2.0/2.2 12X-speed Revision 5.0に準拠したディスクの書き込みに対応しています。
- \* 74: プリインストールのWinsows® XP Professional以外では使用できません。
- \* 75: USBコネクタから100mA以下の電流を消費する機器のみ接続できます。また、USB2.0は未サポートです。
- \* 76: 光センサーマウスは、光沢のある白い面などの上で使用すると意図した通りに動作しない場合があります。その際は 光学式マウスに対応したマウスパッドなどを別途ご用意ください。
- \* 77: デジタルディスプレイ用コネクタボードを選択した場合は、チップセットに内蔵のグラフィックアクセラレータ機能 を使用します。
- \* 85: メインメモリの一部をビデオRAMとして使用します。

## **セレクションメニューで選択できるディスプレイ仕様一覧**

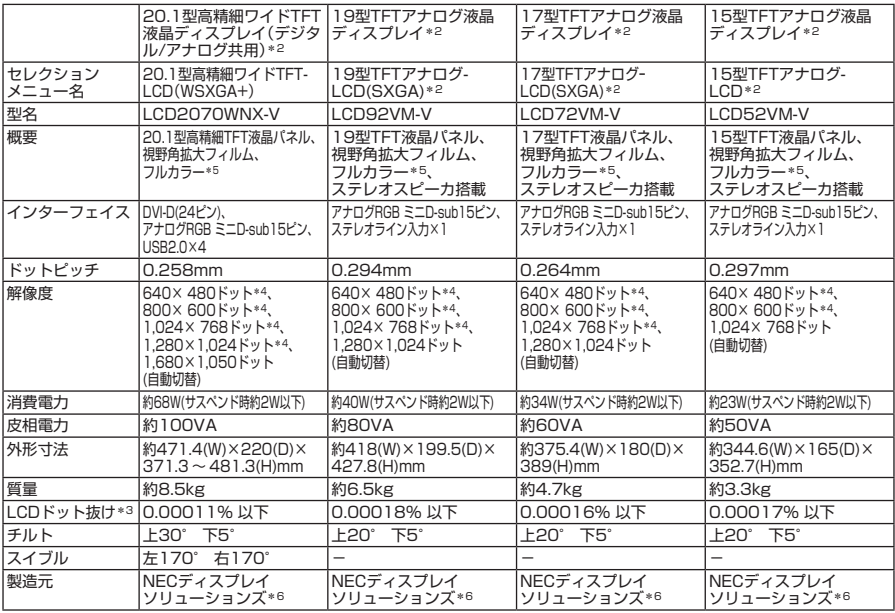

- \* 2: 液晶ディスプレイは非常に高精度な技術で作られていますが、画面の一部にドット抜け(ごくわずかな黒い点や、常時 点灯する赤、青、緑の点)が見えることがあります。また、見る角度によっては色むらや明るさのむらが見えることがあ ります。これらは、液晶ディスプレイの特性によるものであり、故障ではありませんのであらかじめご了承ください。 なお、ドット抜けについては\*3もご覧ください。
- \* 3: ドット抜け割合の基準値はISO13406-2の基準に従って、副画素(サブピクセル)単位で計算しています。 詳細は http://nec8.com/products/pc/lcddot.html をご参照ください。
- \* 4: 拡大表示によって文字などの線の太さが不均一になることがあります。
- \* 5: ディザリングにより1,619万色を実現します。
- \* 6: NECディスプレイソリューションズ社製ディスプレイの保証はNECディスプレイソリューションズ社の規定に基づ きます。

詳細はhttp://www.nec-display.com/nec/3yer/index.htmlをご参照ください。

## ●規格概要

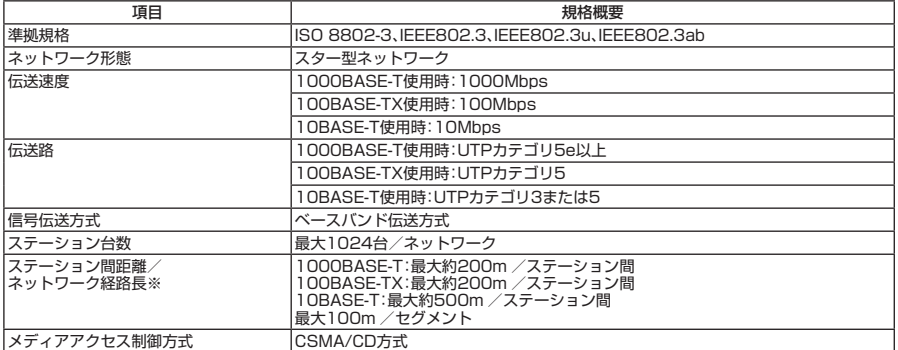

※:リピータの台数など、条件によって異なります。

#### **ご注意**

- **(1) 本書の内容の一部または全部を無断転載することは禁じられています。**
- **(2) 本書の内容に関しては将来予告なしに変更することがあります。**
- **(3) 本書の内容については万全を期して作成いたしましたが、万一ご不審な点や誤り、記載もれなどお気付 きのことがありましたら、ご購入元、またはNEC 121コンタクトセンターへご連絡ください。落丁、乱丁 本はお取り替えいたします。**
- **(4) 当社では、本装置の運用を理由とする損失、逸失利益等の請求につきましては、(3)項にかかわらずいか なる責任も負いかねますので、あらかじめご了承ください。**
- **(5) 本装置は、医療機器、原子力設備や機器、航空宇宙機器、輸送設備や機器など、人命に関わる設備や機器、 および高度な信頼性を必要とする設備や機器などへの組み込みや制御等の使用は意図されておりませ ん。これら設備や機器、制御システムなどに本装置を使用され、人身事故、財産損害などが生じても、当 社はいかなる責任も負いかねます。**
- **(6) 海外NECでは、本製品の保守・修理対応をしておりませんので、ご承知ください。**
- **(7) 本機の内蔵ハードディスクにインストールされているWindows XP、および本機に添付のCD-ROMは、 本機のみでご使用ください。**
- **(8) ソフトウェアの全部または一部を著作権の許可なく複製したり、複製物を頒布したりすると、著作権の 侵害となります。**
- **(9) ハードウェアの保守情報をセーブしています。**
- **(10) 本書に記載しているWebサイトは、2006年10月現在のものです。**

**Microsoft、Windows、Officeロゴ、Outlook、およびWindowsのロゴは、米国Microsoft Corporationの米国およ びその他の国における商標または登録商標です。**

**TRENDMICRO及びウイルスバスターは、トレンドマイクロ株式会社の登録商標です。**

**Adobe、およびReaderは合衆国およびその他の国におけるAdobe Systems Incorporatedの商標または登録 商標です。**

**インテル、Intel、CeleronおよびPentiumはアメリカ合衆国およびその他の国におけるインテルコーポレー ションまたはその子会社の商標または登録商標です。**

**Symantec、Symantec ロゴおよびGhostは、Symantec Corporationの登録商標であり、Symantec Corporation の各製品名はSymantec Corporationの登録商標または商標です。**

**©2006 Symantec Corporation. All Rights Reserved.**

**InterVideo、およびWinDVDはInterVideo,Inc.の商標または登録商標です。**

**Copyright 2006 InterVideo, Incorporated. All rights reserved.**

**Roxio DigitalMediaおよびSonic DLAは、Sonic Solutionsの登録商標です。**

**StandbyDisk、StandbyDisk Solo、およびStandbyDisk Solo RBは、StandbySoft LLC / (株)ネットジャパン の商標です。**

**PS/2は、IBM社が所有している商標です。**

**NVIDIA、NVIDIAロゴ、GeForce、nViewは、NVIDIA Corporationの商標または登録商標です。**

**ImageWareおよびIWSは米国ImageWare Systems, Inc.の米国における登録商標または商標です。**

**FeliCaは、ソニー株式会社の登録商標です。**

**FeliCaは、ソニー株式会社が開発した非接触ICカードの技術方式です。**

**Phoenixは、Phoenix Technologies Ltd.の登録商標です。**

**その他、本マニュアルに記載されている会社名、商品名は各社の商標、または登録商標です。**

**初版 2006 年 11 月 ©**NEC Corporation, NEC Personal Products, Ltd. 2006 **日本電気株式会社、NEC パーソナルプロダクツ株式会社の許可なく複製・改変などを行うことはできません。** 853-810602-232-A Printed in Japan

**このマニュアルは再生紙(古紙率100%)を使用しています。**

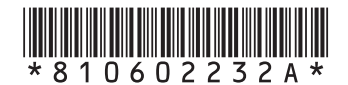